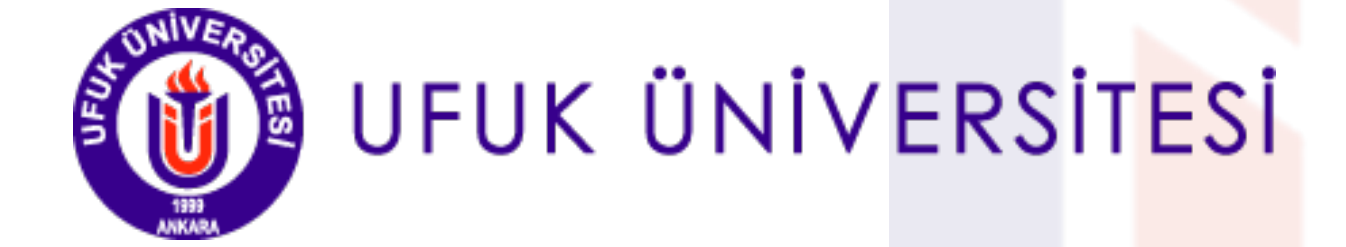

# **Ufuk Üniversitesi Kütüphanesi Kütüphane Kaynaklarına Erişim Bilgileri**

# *içindekiler*

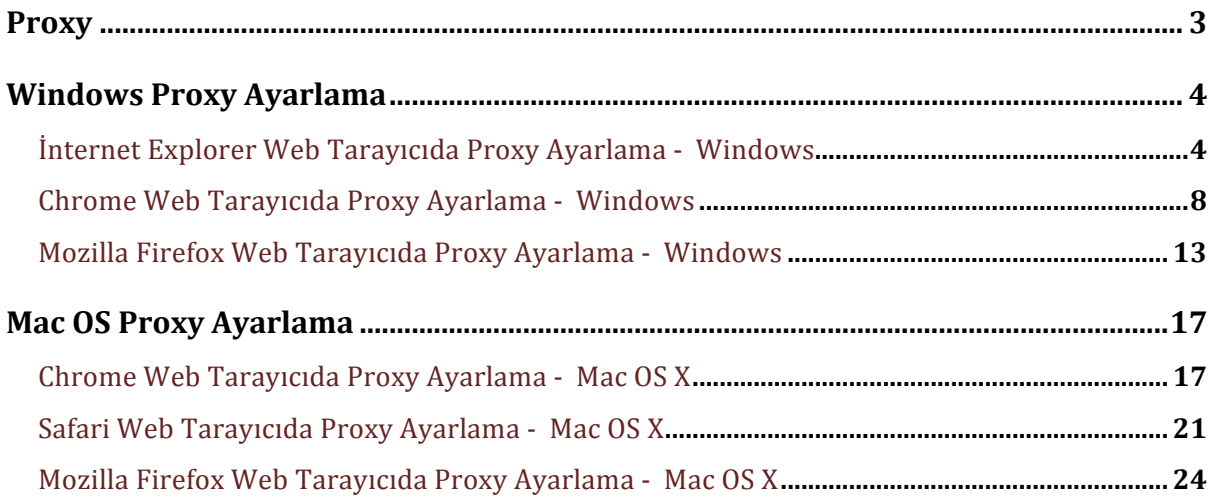

## **Proxy**

Kütüphanemizin üyesi olduğu elektronik veritabanlarına Ufuk Üniversitesi personel ve öğrencileri erişim sağlamak için proxy ayarları yapmalıdır. Kullanıcı bilgisayarları bu ayar sayesinde IP bazlı kısıtlama olan bu kaynaklara, üniversitemizin kablolu ağına bağlanmış gibi sınırsız erişebilecektir.

Proxy ayarı yapılması gereken bilgisayarlar;

- **1.** Üniversite içinde kablosuz ağdan bağlanan bilgisayarlar
- **2.** Üniversite dışından herhangi bir internet bağlantısı kullanan bilgisayarlardır.

Proxy ayarı yapılması gerekmeyen bilgisayarlar;

**1.** Üniversite içinde kablolu ağdan bağlanan bilgisayarlardır.

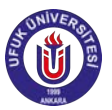

#### **Windows Proxy Ayarlama**

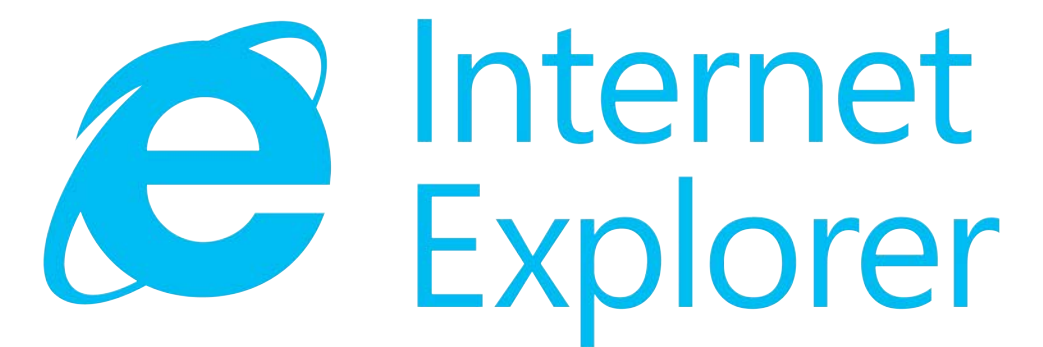

## Internet Explorer Web Tarayıcıda Proxy Ayarlama - Windows

1- İnternet Explorer web tarayıcısını açıktan sonra, web adres çubuğunun sağ tarafında

bulunan Özellikler**inde sembolüne** tıklayınız.

**Özellikler→ İnternet Seçenekleri (Şekil - 1)'i seçiniz.** 

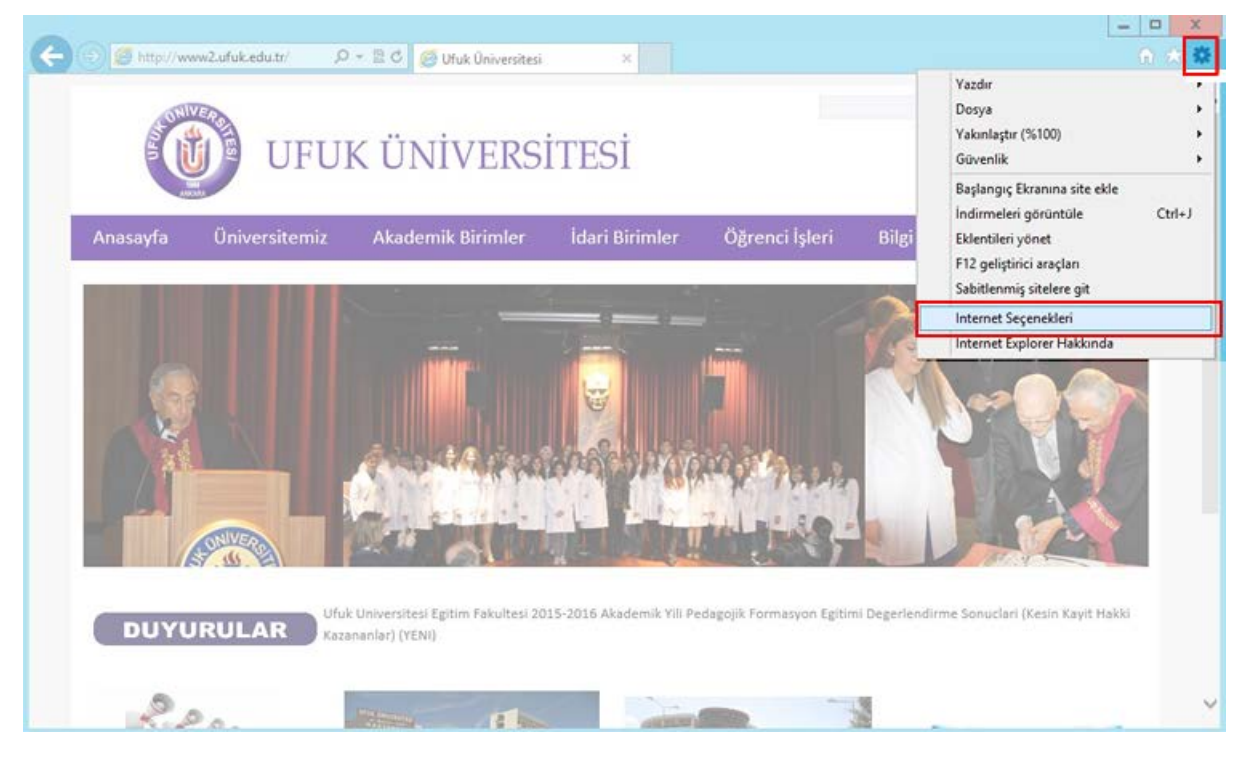

**Şekil - 1**

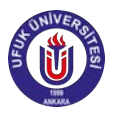

**2 -** Açılan **İnternet Özellikleri** penceresinden **Yerel Ağ (LAN) Ayarları** başlığındaki Yeren Ağ Ayarları butonuna tıklayınız. (Şekil - 2)

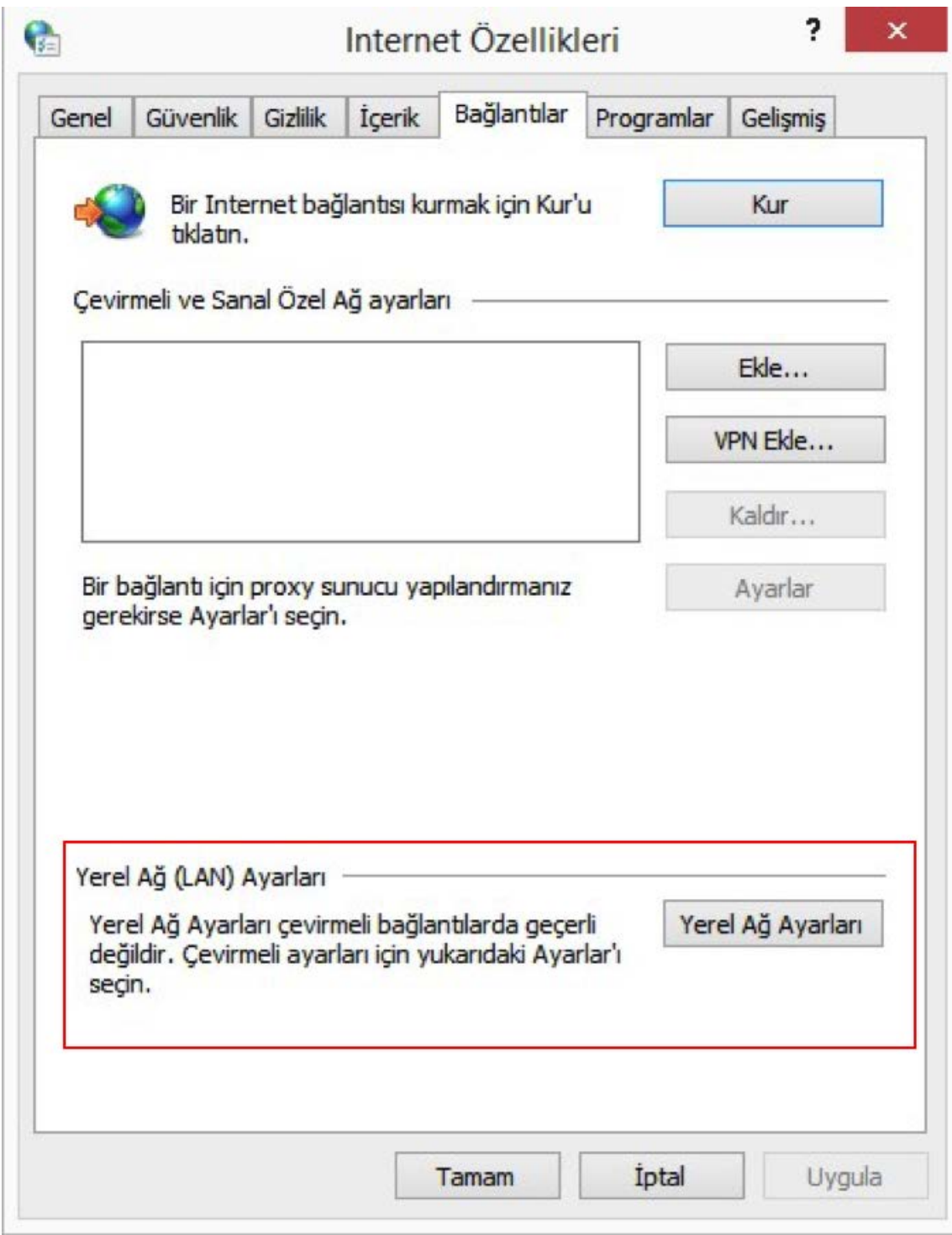

**Şekil – 2**

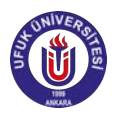

**3 –** Açılan **Yerel Ağ (LAN) Ayarları** penceresinden Şekil – 3'de olduğu gibi;

**Ayarları otomatik olarak algıla**

**Otomatik yapılandırma komut dosyası kullan** seçeneklerini seçiniz.

 Seçim yapıldıktan sonra **Adres** alanına **http://www.ufuk.edu.tr/proxy.pac** yazınız ve Tamam butonuna basınız.

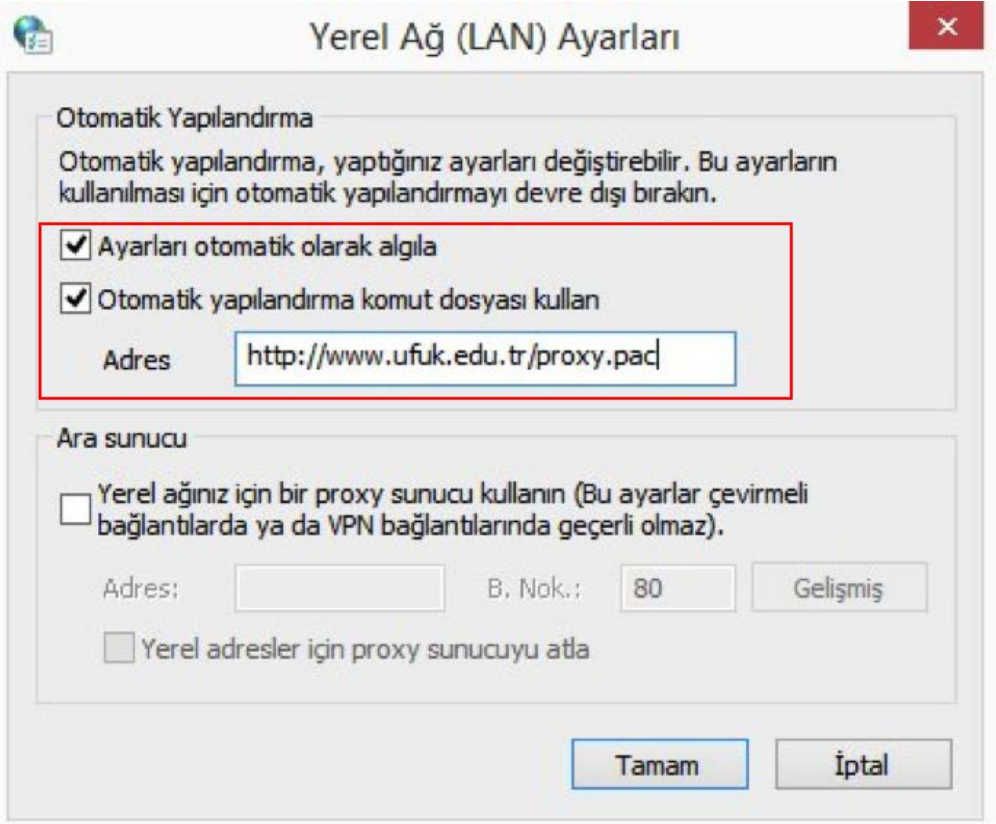

**Şekil – 3**

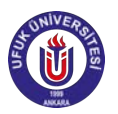

**4 -** Açılan Kullanıcı bilgilerinin istendiği pencereye (Şekil - 4) - Ufuk Üniversitesi Kimlik Portalı (https://kimlik.ufuk.edu.tr)'na giriş yaptığınız bilgilerinizi giriniz.

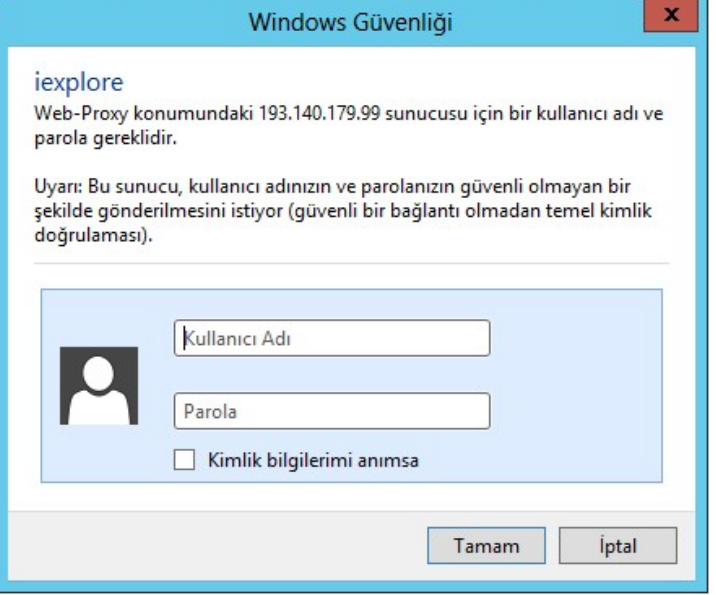

**Şekil - 4**

**5 -** Yukarıdaki adımları doğru şekilde izlediyseniz ve bilgilerinizi doğru girdiyseniz, proxy ayarlarınız tamamlanmıştır.

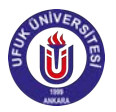

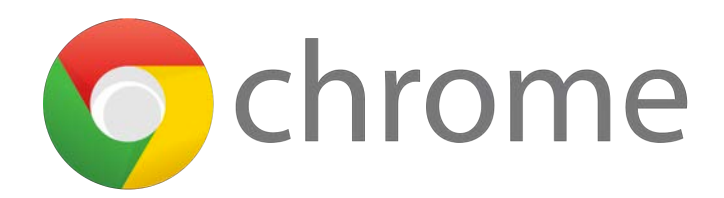

# Chrome Web Tarayıcıda Proxy Ayarlama - Windows

1- Chrome web tarayıcısını açıktan sonra, web adres çubuğunun sağ tarafında bulunan

Özellikler  $\equiv$  sembolüne tıklayınız.

**Özellikler**! **Ayarlar (Şekil - 5)**'i seçiniz. 

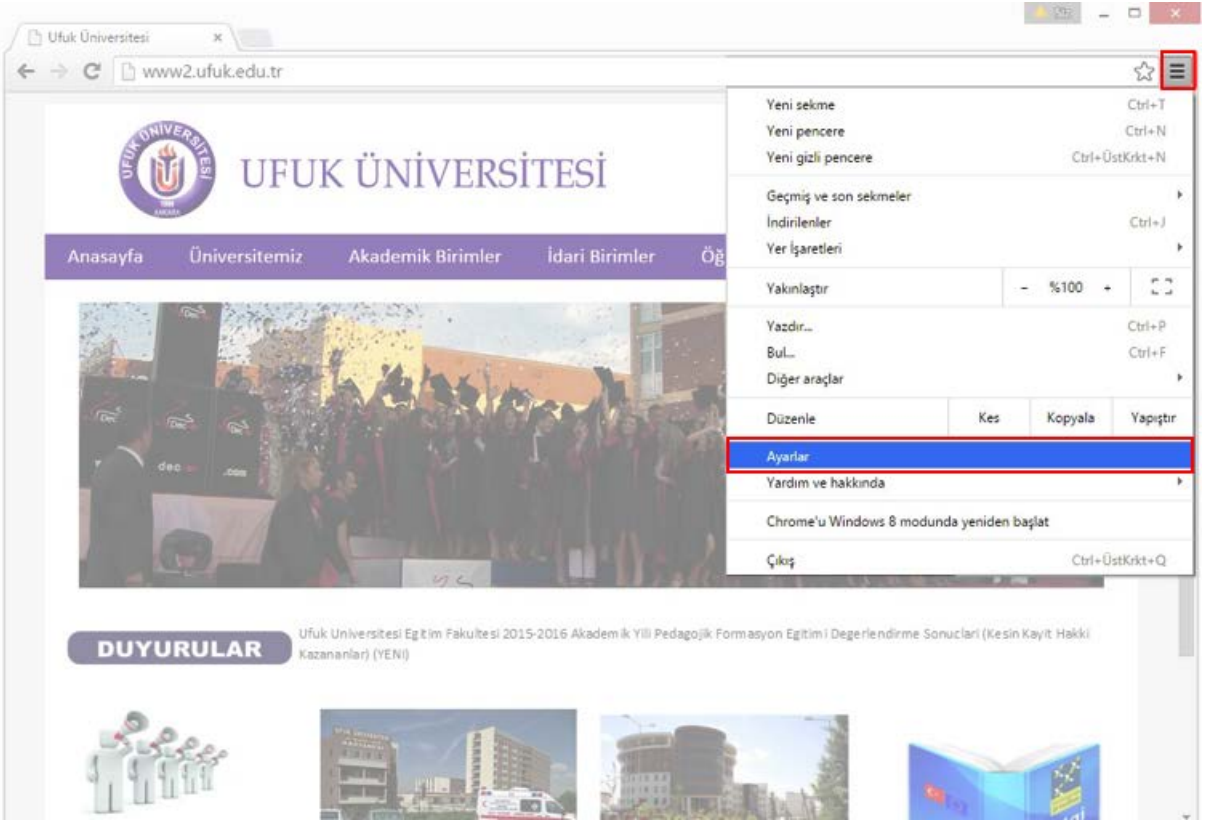

**Şekil – 5**

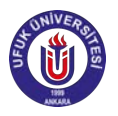

**2 -** Açılan **Ayarlar** sekmesinden **Gelişmiş ayarları göster (Şekil - 6)**'i tıklayınız. 

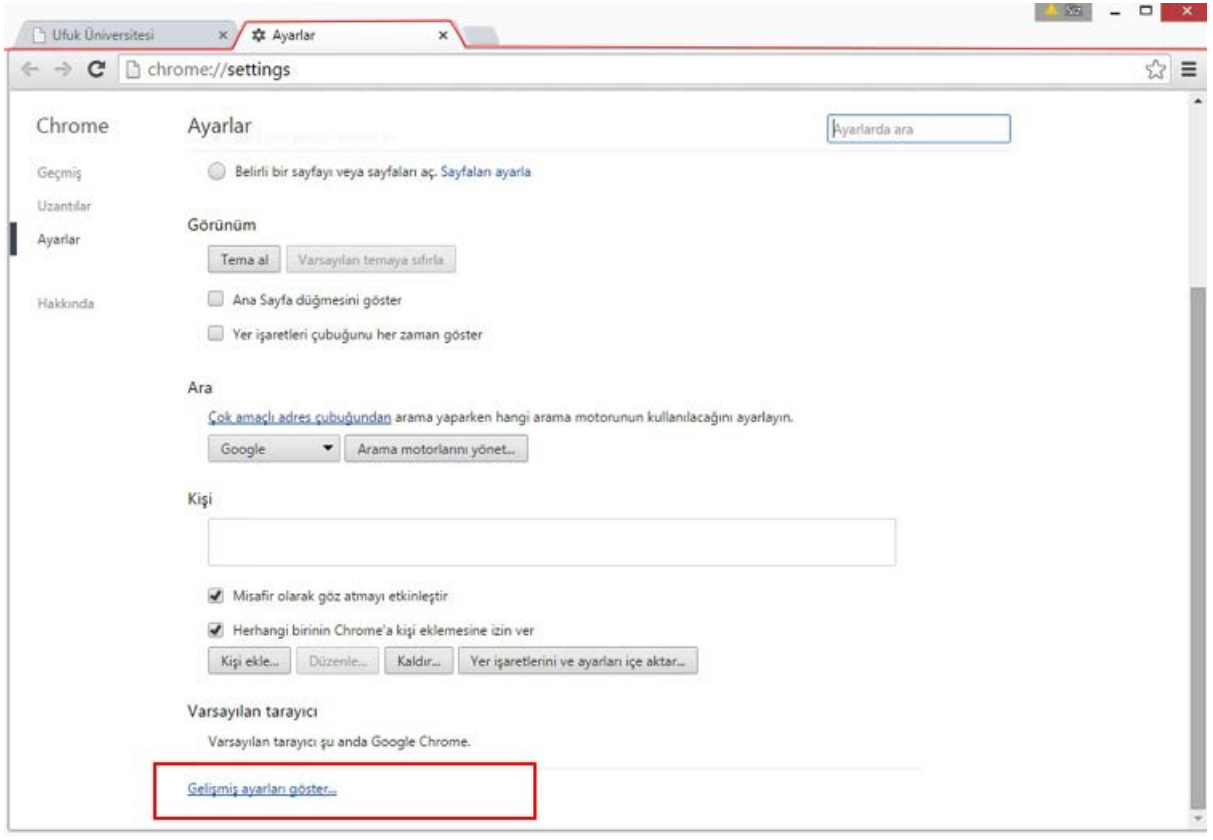

**Şekil – 6**

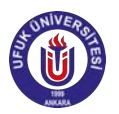

**3 –** Açılan ek ayarlardan **Şekil – 7**'de yer alan **Ağ** başlığındaki **Proxy ayarlarını** 

**değiştirin** butonuna tıklayınız.

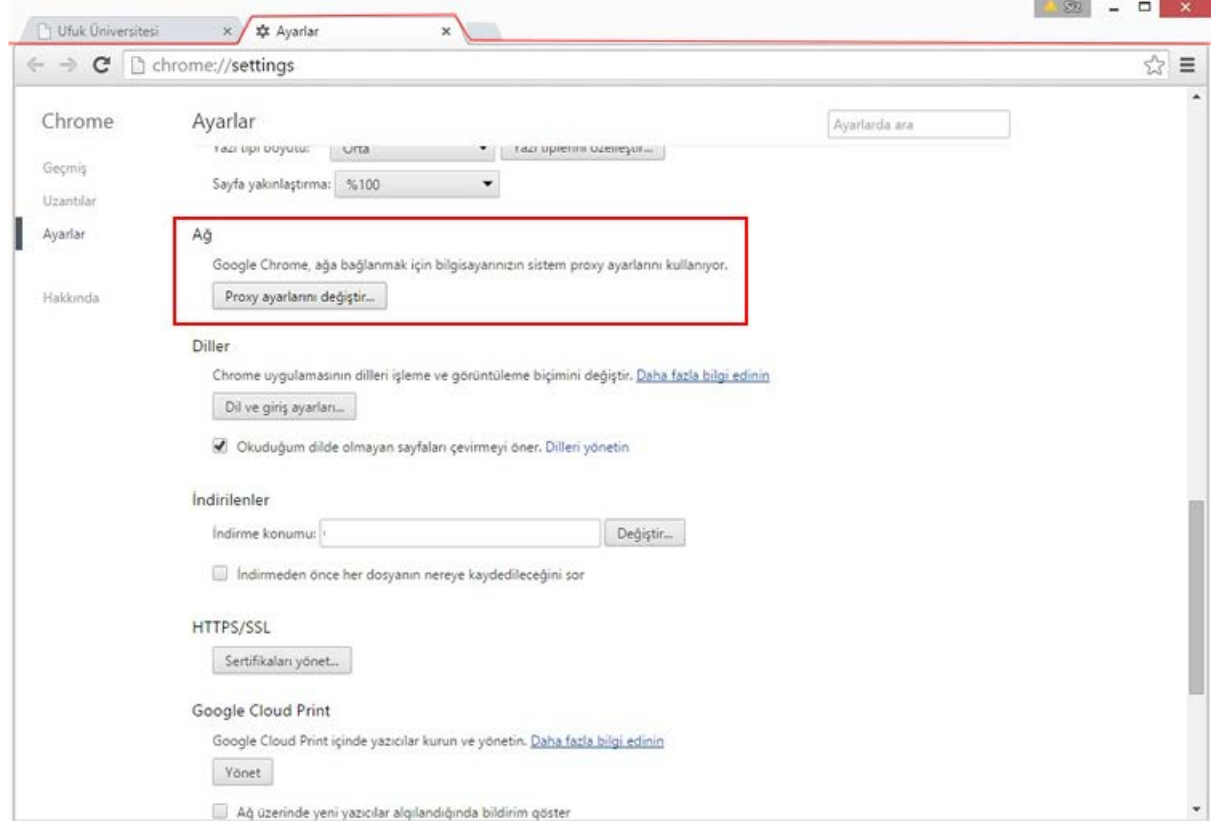

**Şekil - 7**

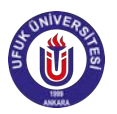

**4 -** Açılan **İnternet Özellikleri** penceresinden **Yerel Ağ (LAN) Ayarları** başlığındaki Yeren Ağ Ayarları butonuna tıklayınız. (Şekil - 8)

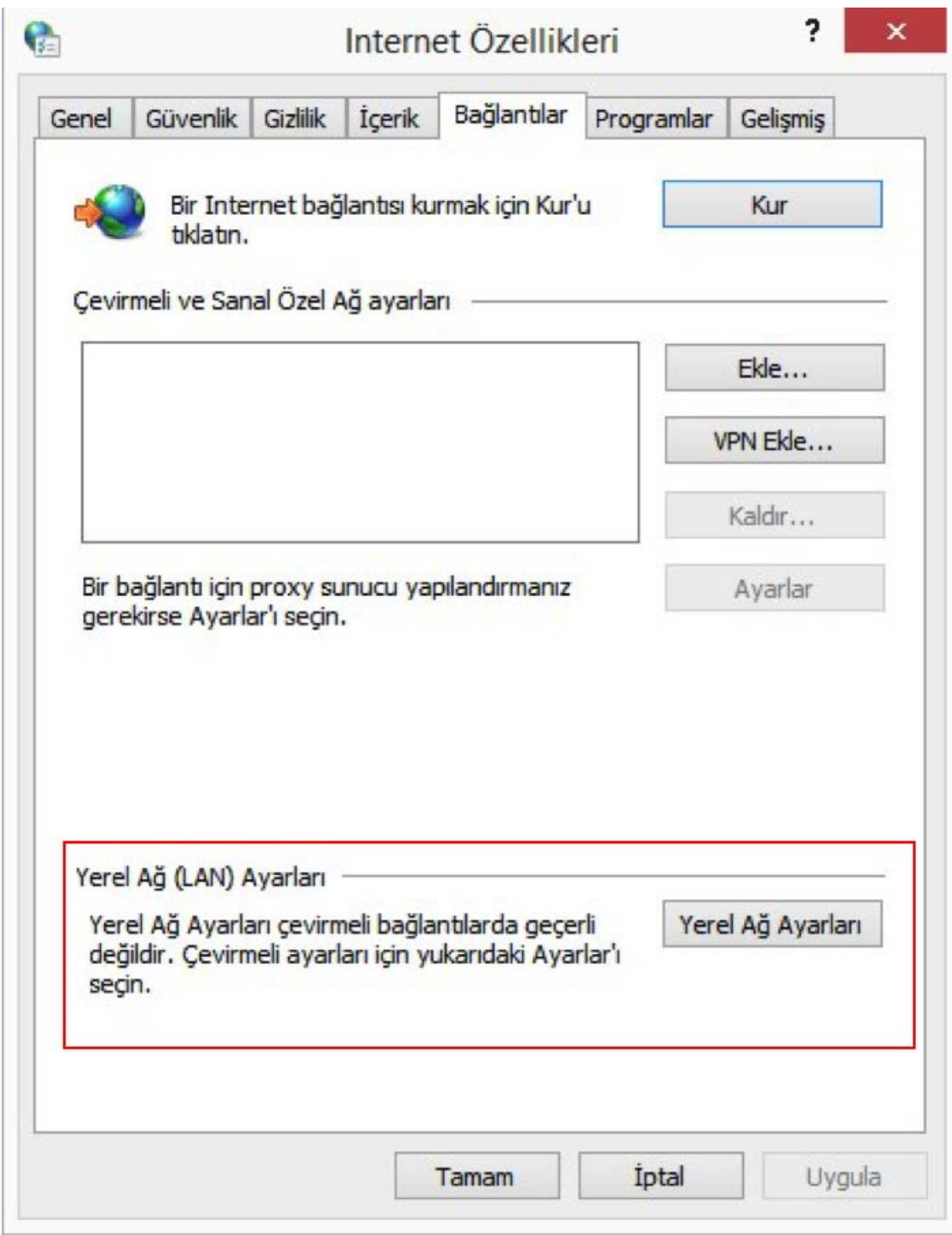

**Şekil - 8**

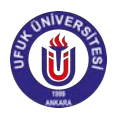

**5 -** Açılan **Yerel Ağ (LAN) Ayarları** penceresinden Şekil – 9'de olduğu gibi;

**Ayarları otomatik olarak algıla**

**Otomatik yapılandırma komut dosyası kullan** seçeneklerini seçiniz.

Seçim yapıldıktan sonra Adres alanına http://www.ufuk.edu.tr/proxy.pac yazınız ve Tamam butonuna basınız.

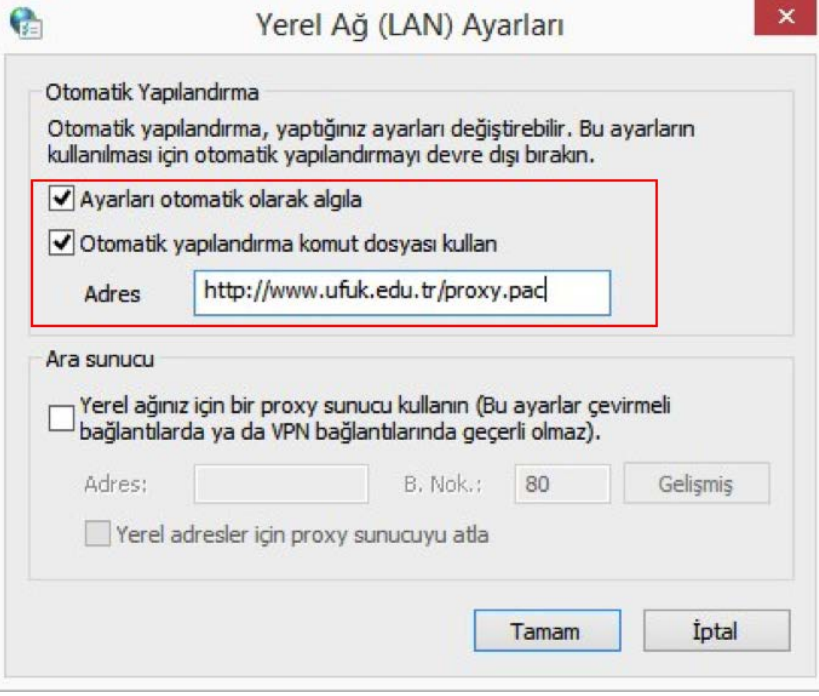

**Şekil – 9**

**6 -** Açılan Kullanıcı bilgilerinin istendiği pencereye (Şekil - 10) - Ufuk Üniversitesi Kimlik Portalı (https://kimlik.ufuk.edu.tr)'na giriş yaptığınız bilgilerinizi giriniz.

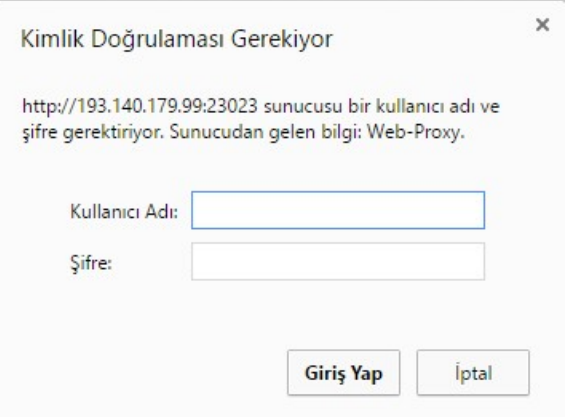

**Şekil - 10**

**6** - Yukarıdaki adımları doğru şekilde izlediyseniz ve bilgilerinizi doğru girdiyseniz, proxy ayarlarınız tamamlanmıştır.

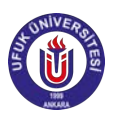

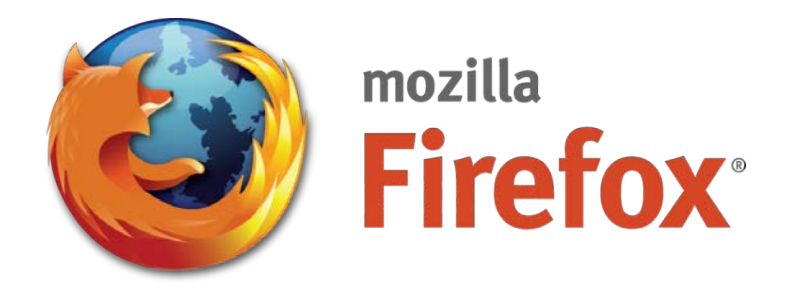

# Mozilla Firefox Web Tarayıcıda Proxy Ayarlama - Windows

1- Mozilla Firefox web tarayıcısını açıktan sonra, web adres çubuğunun sağ tarafında

bulunan Özellikler  $\equiv$  sembolüne tıklayınız.

Özellikler→ Seçenekler (Şekil - 11)<sup>'</sup>i seçiniz.

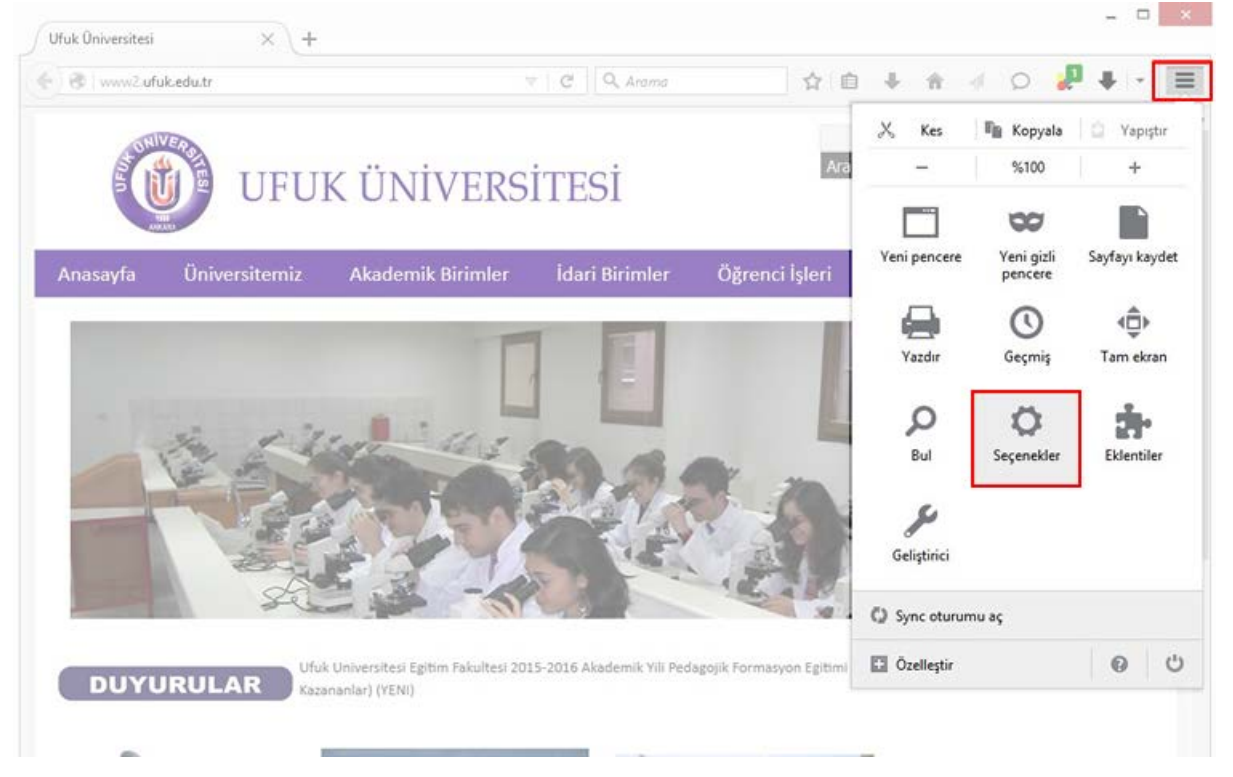

**Şekil – 11**

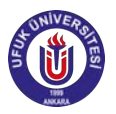

**2 –** Açılan **Seçenekler** sekmesinden **Şekil – 12**'de yer alan **Gelişmiş** ! **Ağ** başlığındaki Bağlantı ayarları butonuna tıklayınız.

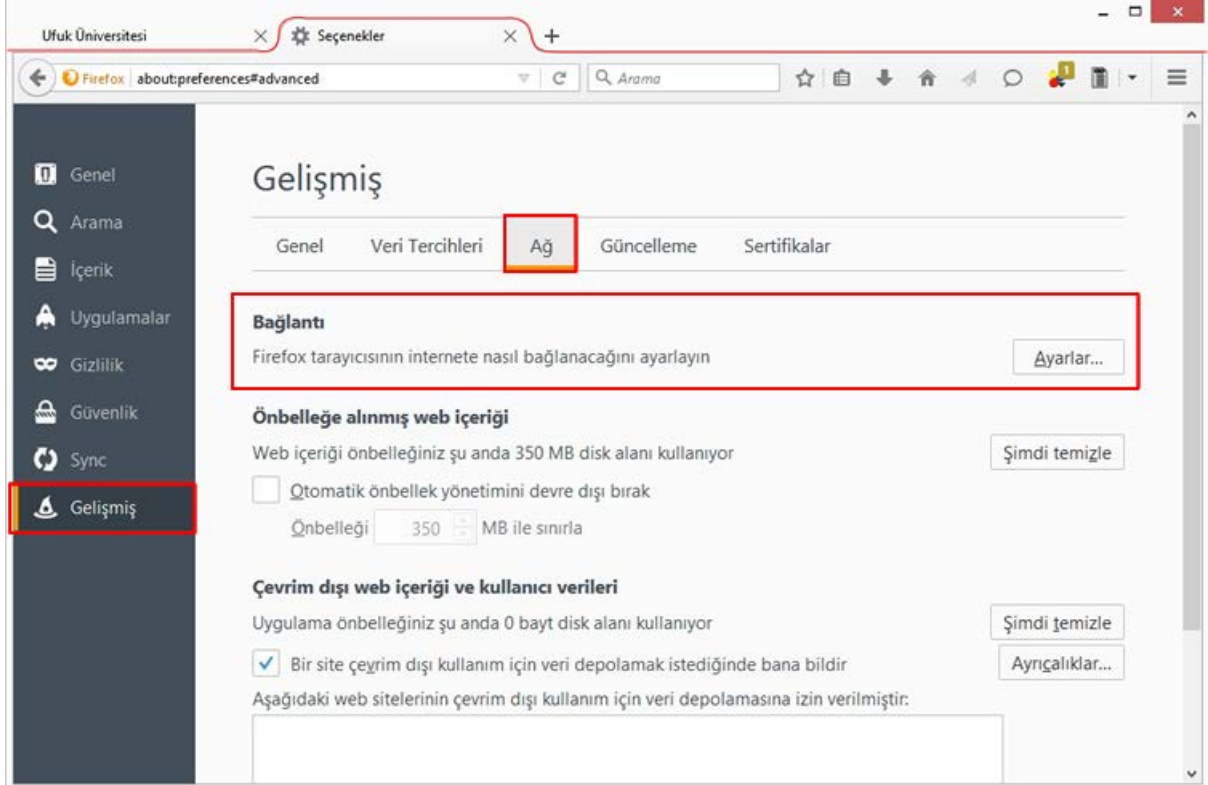

**Şekil – 12**

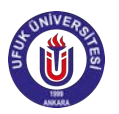

**3 – Bağlantı Ayarları** için açılan pencereden Şekil -13'de gözüktüğü gibi **Otomatik vekil sunucu ayarlama Url**'si seçeneğini seçip, **http://www.ufuk.edu.tr/proxy.pac** yazınız ve Tamam butonuna basınız.

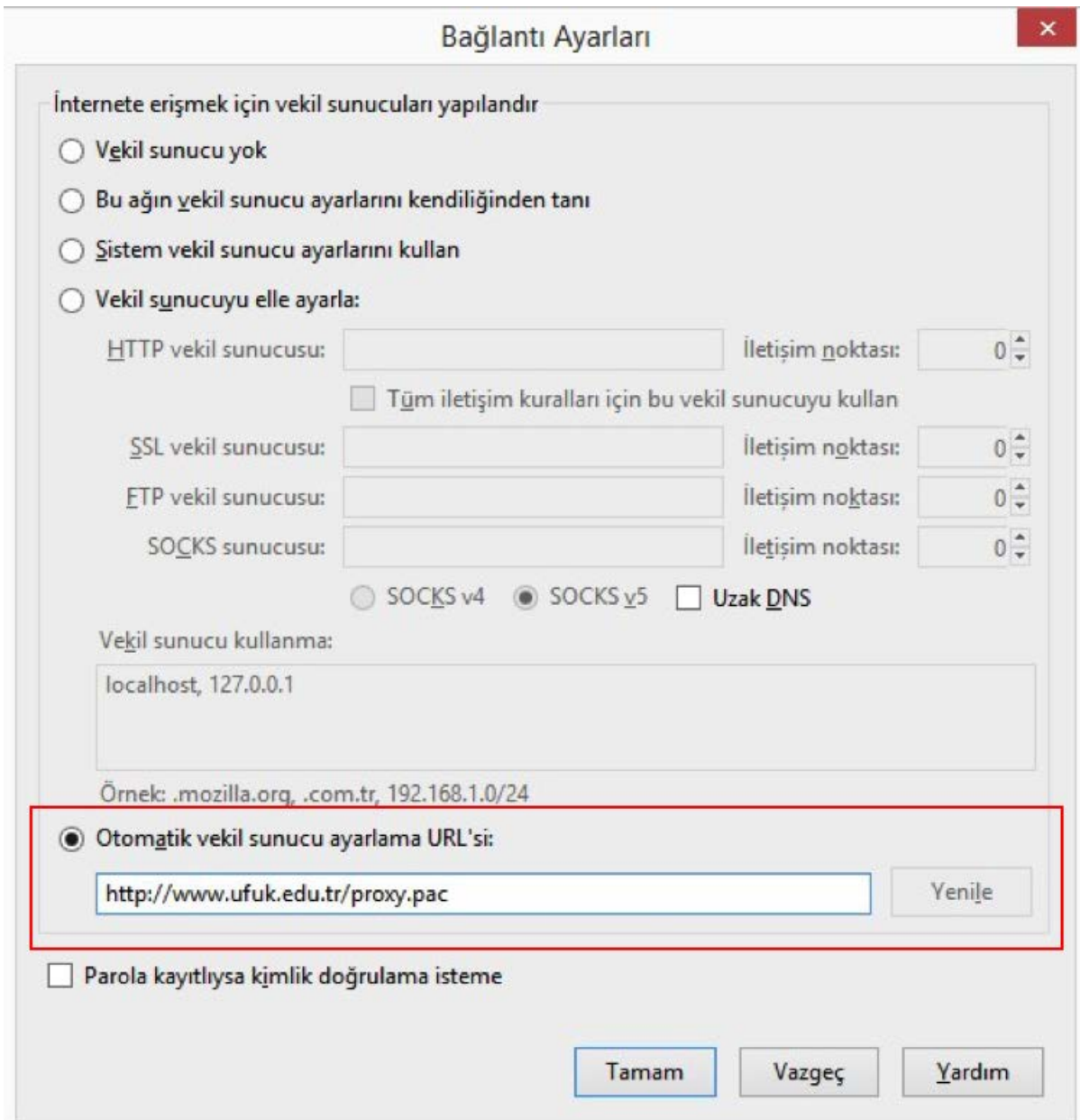

**Şekil – 13**

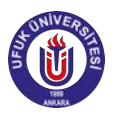

**4 -** Açılan Kullanıcı bilgilerinin istendiği pencereye (Şekil - 14) - Ufuk Üniversitesi Kimlik Portalı (https://kimlik.ufuk.edu.tr)'na giriş yaptığınız bilgilerinizi giriniz.

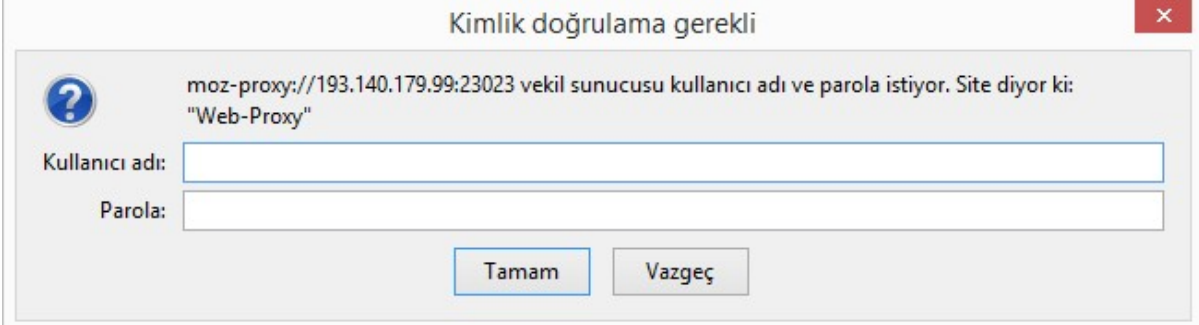

**Şekil – 14**

**5** - Yukarıdaki adımları doğru şekilde izlediyseniz ve bilgilerinizi doğru girdiyseniz, proxy ayarlarınız tamamlanmıştır.

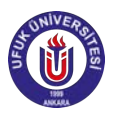

#### **Mac OS Proxy Ayarlama**

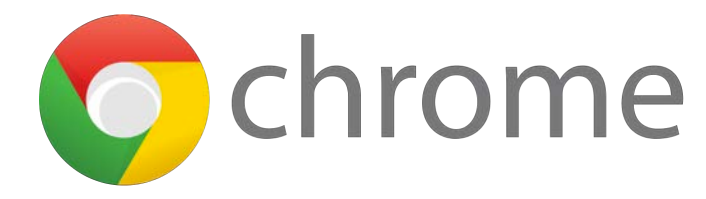

# Chrome Web Tarayıcıda Proxy Ayarlama - Mac OS X

1- Chrome web tarayıcısını açıktan sonra, menü çuğundan

#### **Chrome** ! **Tercihler(Şekil - 15)**'i seçiniz.

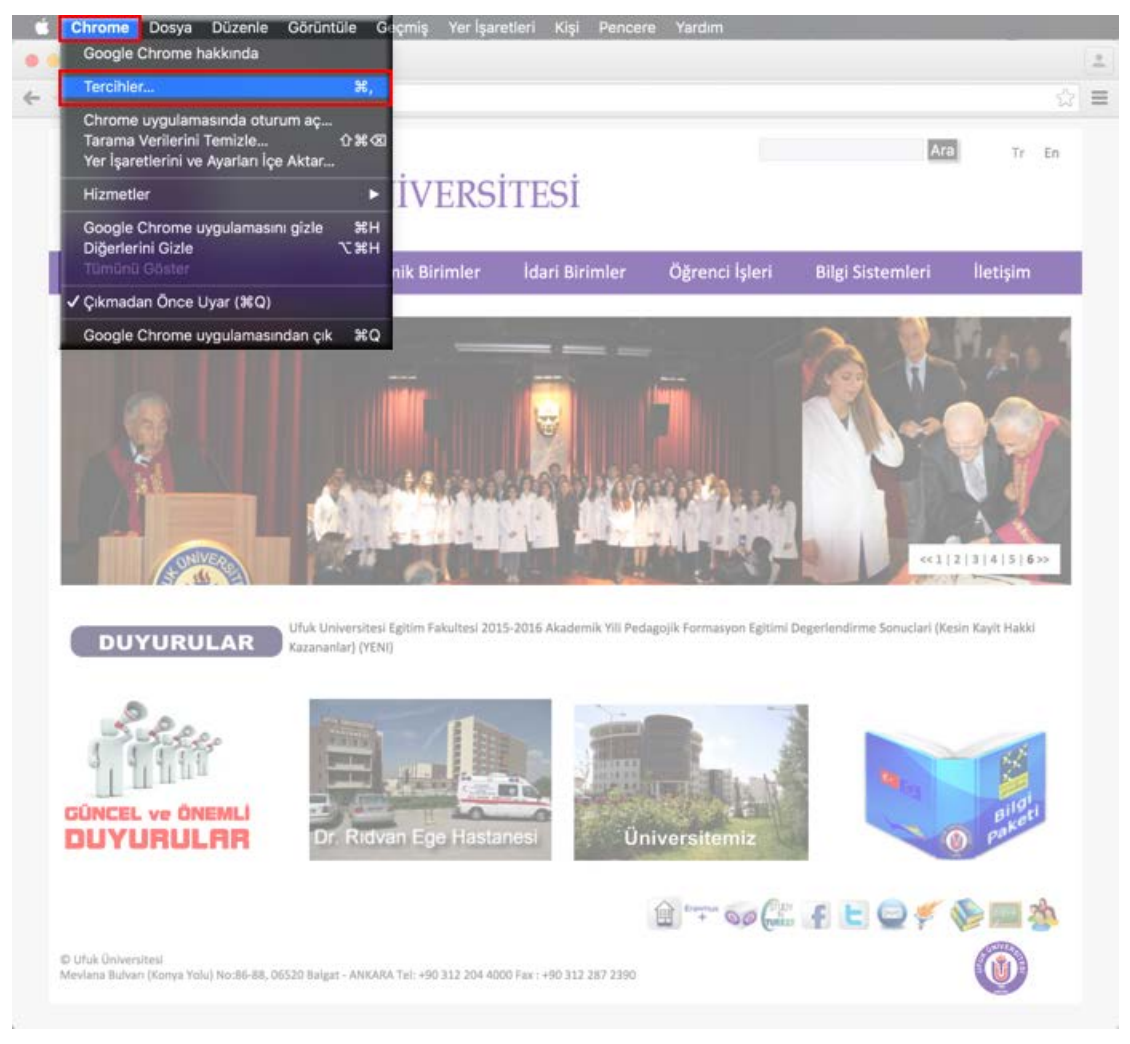

**Şekil – 15**

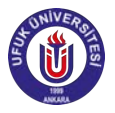

**2 -** Açılan **Ayarlar** sekmesinden **Gelişmiş ayarları göster (Şekil - 16)**'i tıklayınız. 

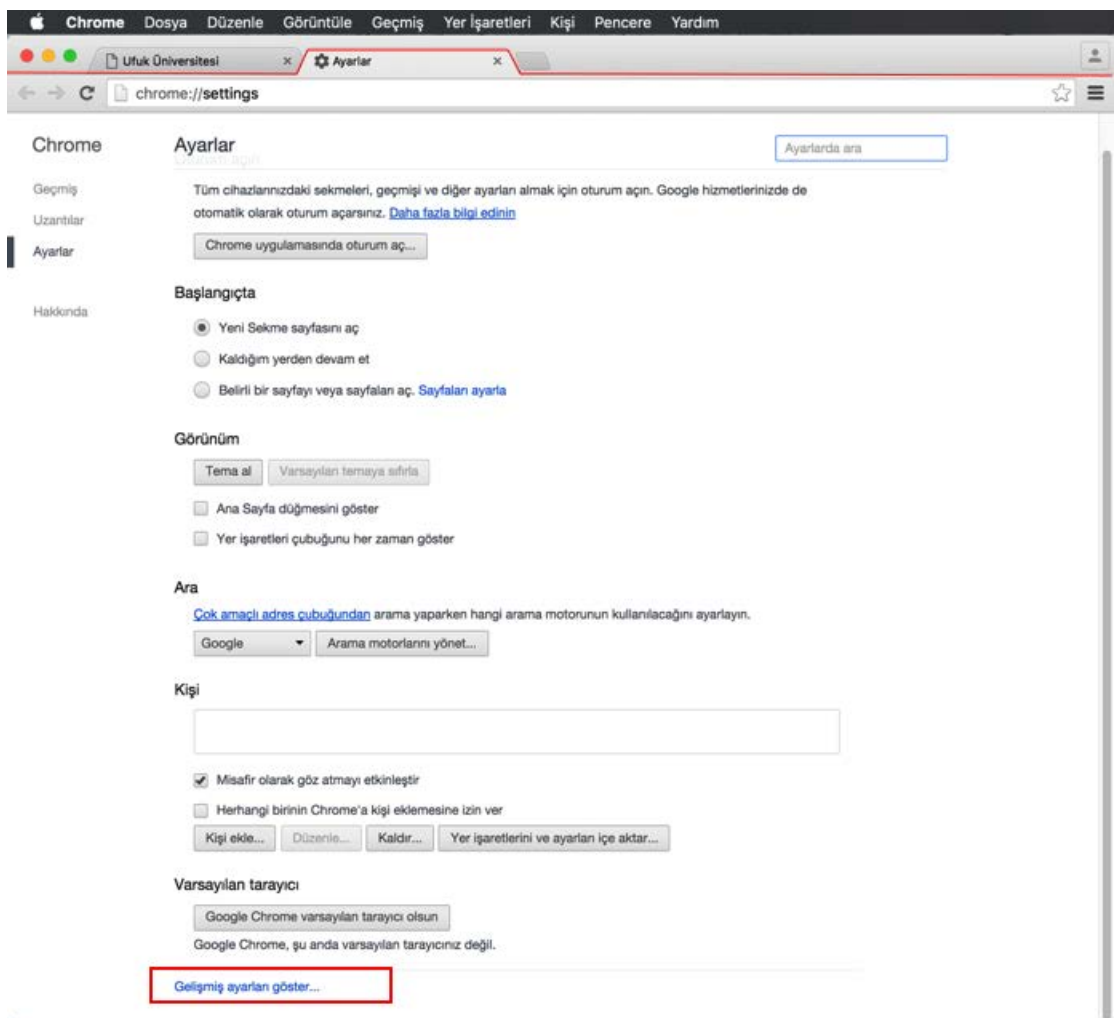

**Şekil – 16**

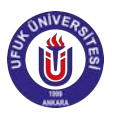

# **3 –** Açılan ek ayarlardan **Şekil – 17**'de yer alan **Ağ** başlığındaki **Proxy ayarlarını**

#### **değiştirin** butonuna tıklayınız.

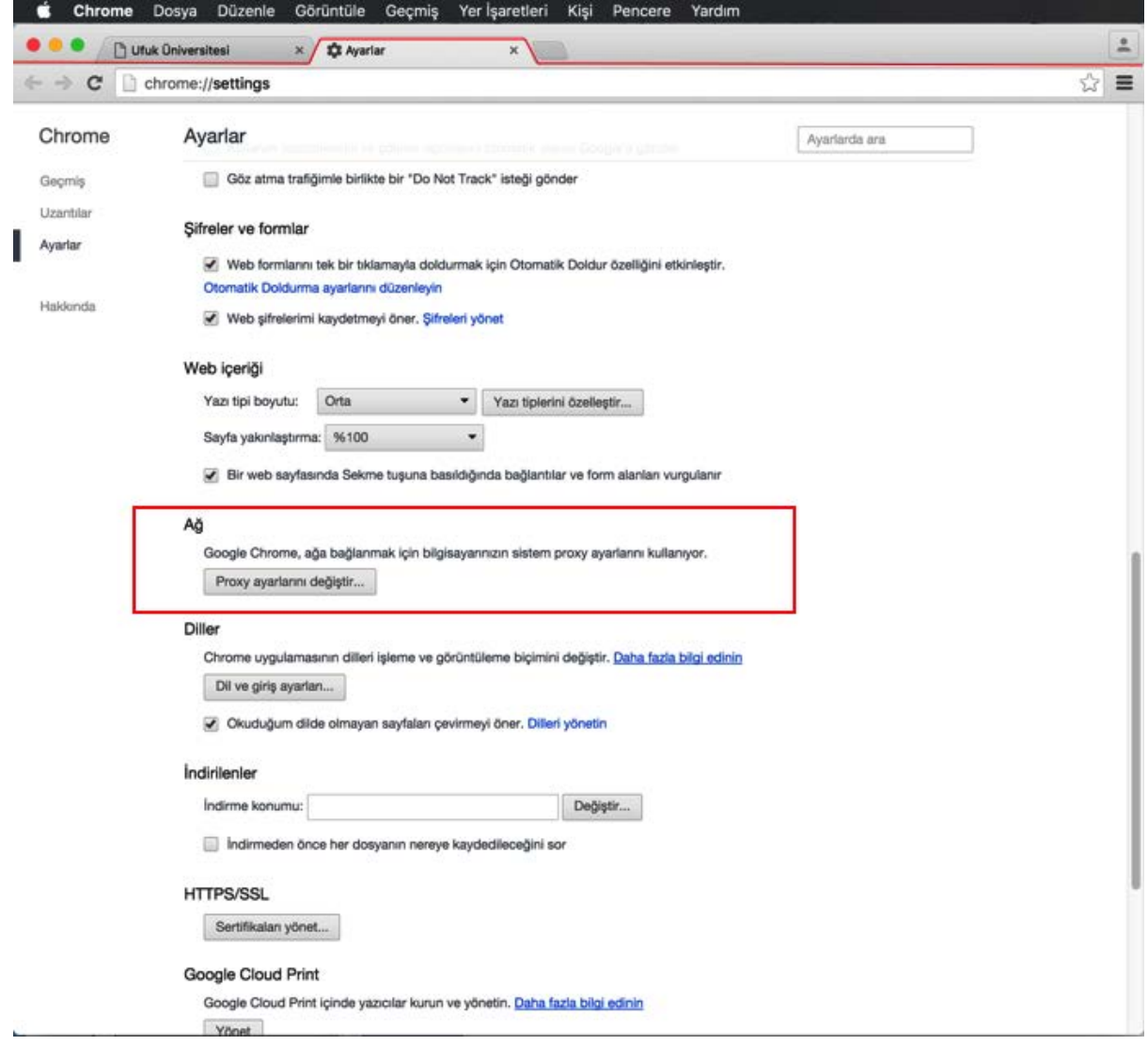

**Şekil - 17**

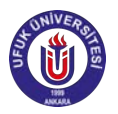

**4 –** Açılan **Ağ** penceresinin Proxy sekmesinden Şekil – 18'de olduğu gibi;

Ayarlanacak protokollerden

- o **Otomatik Proxy Bulma**
- o **Otomatik Proxy Konfigürasyonu** seçeneklerini seçiniz.

Seçim yapıldıktan sonra Proxy Konfigürasyon Dosyası URL'sine **http://www.ufuk.edu.tr/proxy.pac** yazınız ve Tamam butonuna basınız.

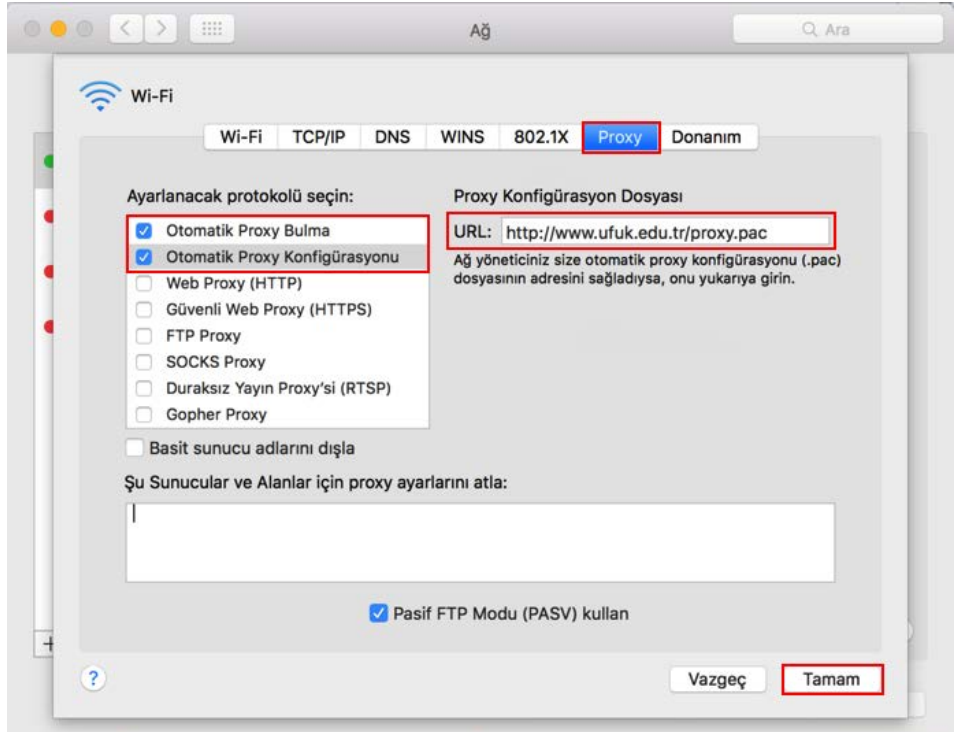

**Şekil – 18**

**5** - Açılan Kullanıcı bilgilerinin istendiği pencereye (Şekil - 19) - Ufuk Üniversitesi Kimlik Portalı (https://kimlik.ufuk.edu.tr)'na giriş yaptığınız bilgilerinizi giriniz.

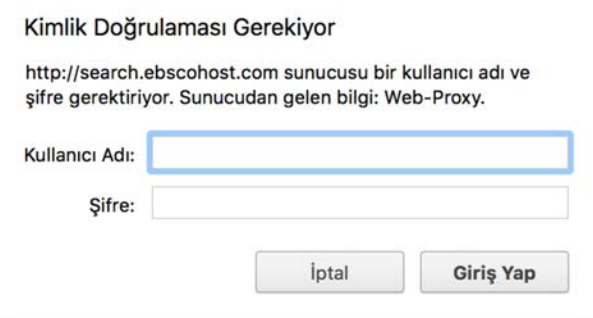

**Şekil - 19**

6 - Yukarıdaki adımları doğru şekilde izlediyseniz ve bilgilerinizi doğru girdiyseniz, proxy ayarlarınız tamamlanmıştır.

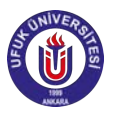

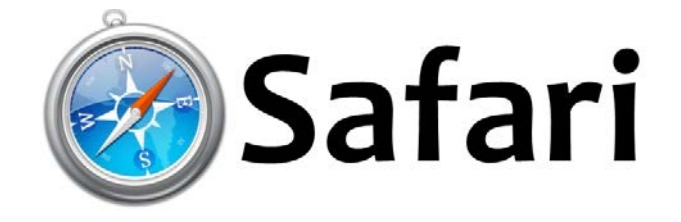

# Safari Web Tarayıcıda Proxy Ayarlama - Mac OS X

1- Safari web tarayıcısını açıktan sonra, menü çuğundan

**Safari** → Tercihler(Şekil - 20)'i seçiniz.

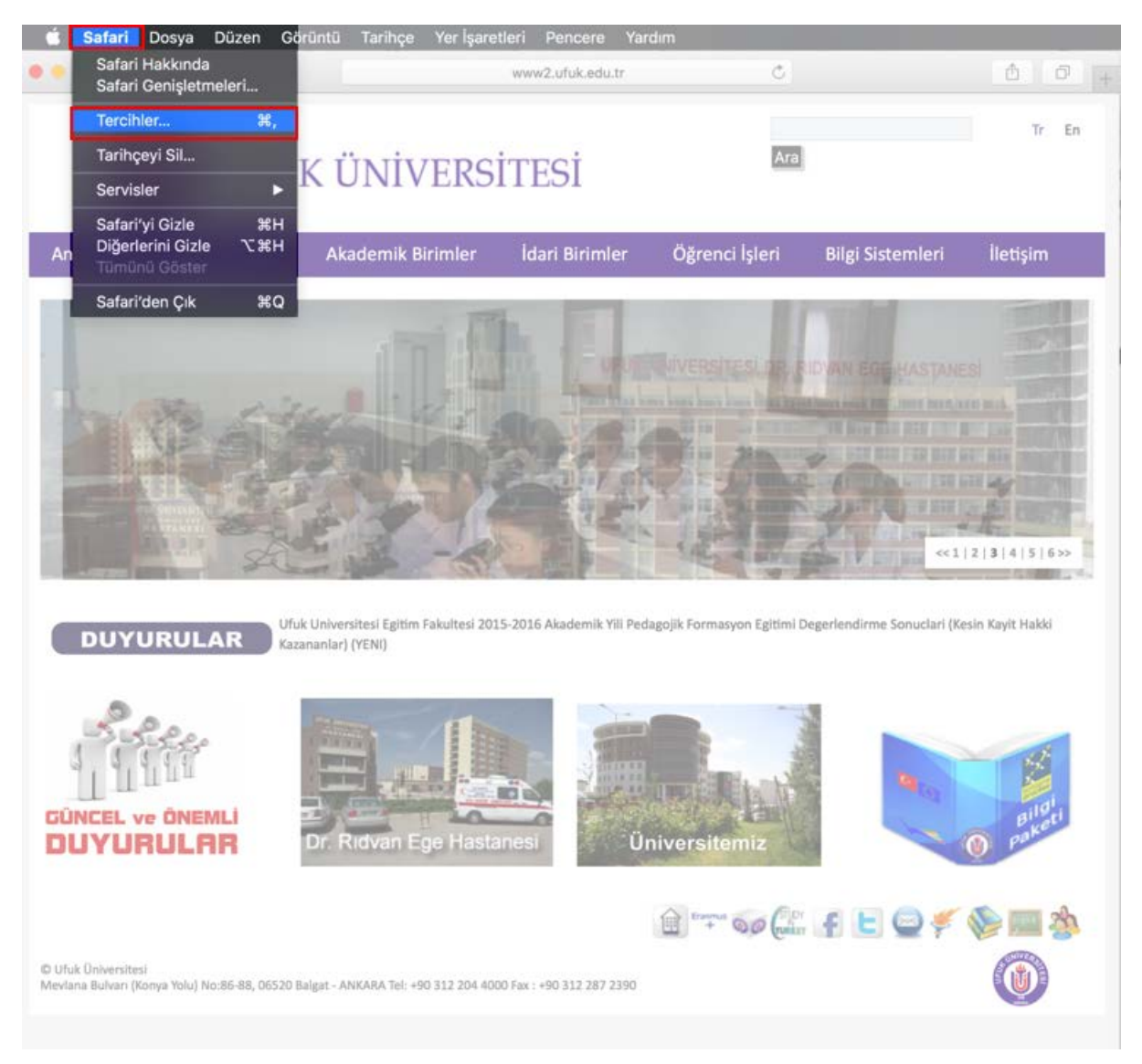

**Şekil - 20**

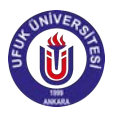

2 - Açılan pencereden Şekil - 21'de yer alan İleri Düzey başlığındaki Proxy ayarlarını **değiştirin** butonuna tıklayınız.

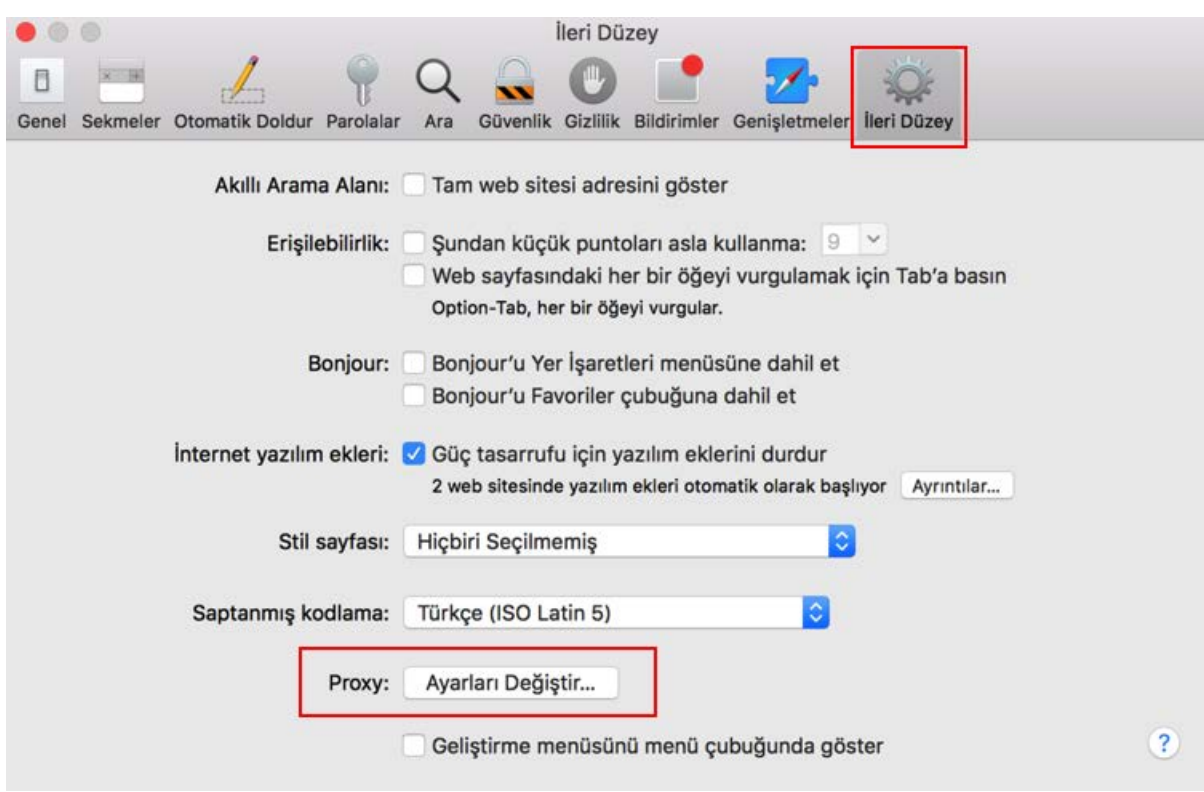

**Şekil – 21**

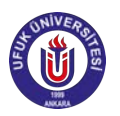

**3 –** Açılan **Ağ** penceresinin **Proxy** sekmesinden Şekil – 22'de olduğu gibi;

Ayarlanacak protokollerden

- o **Otomatik Proxy Bulma**
- o **Otomatik Proxy Konfigürasyonu** seçeneklerini seçiniz.

Seçim yapıldıktan sonra Proxy Konfigürasyon Dosyası URL'sine **http://www.ufuk.edu.tr/proxy.pac** yazınız ve Tamam butonuna basınız.

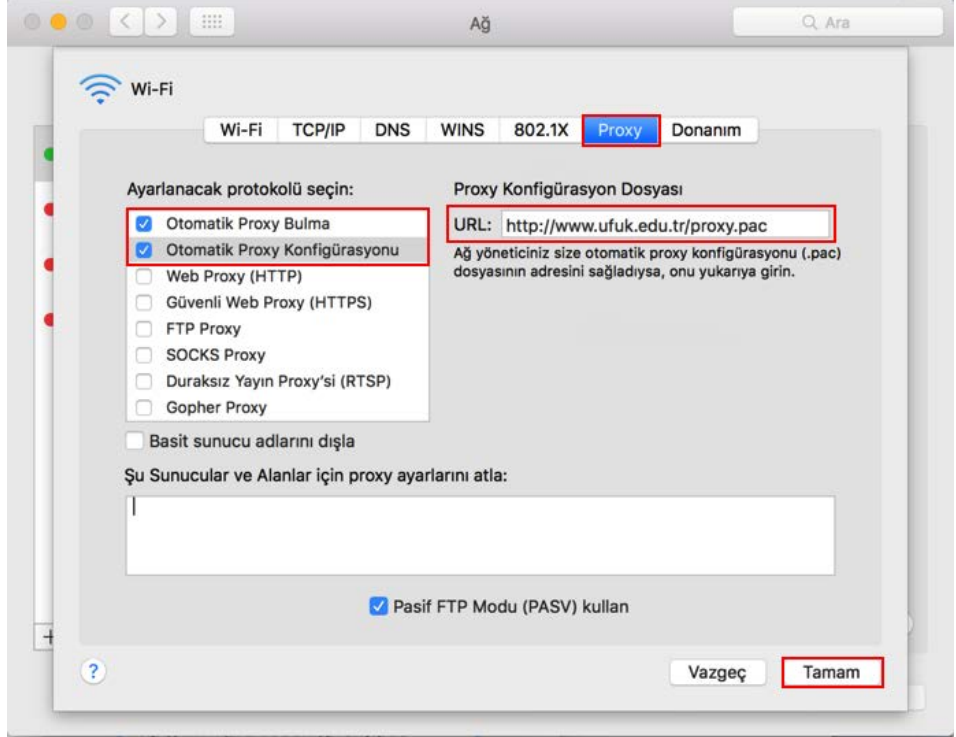

**Şekil – 22**

**4 -** Açılan Kullanıcı bilgilerinin istendiği pencereye (Şekil - 23) - Ufuk Üniversitesi Kimlik Portalı (https://kimlik.ufuk.edu.tr)'na giriş yaptığınız bilgilerinizi giriniz.

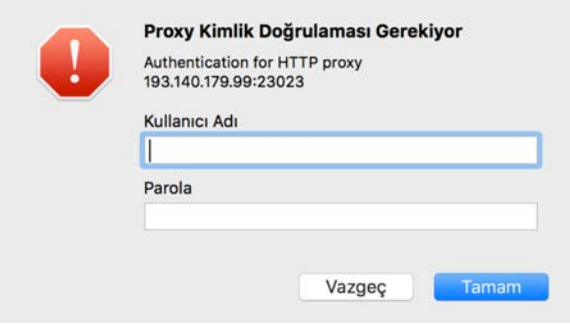

**Şekil - 23**

**5 -** Yukarıdaki adımları doğru şekilde izlediyseniz ve bilgilerinizi doğru girdiyseniz,

proxy ayarlarınız tamamlanmıştır.

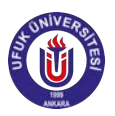

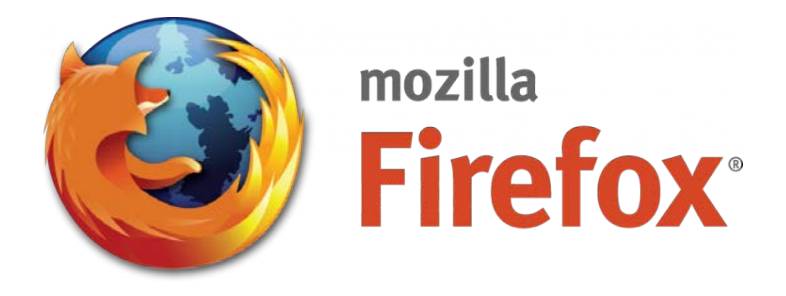

# Mozilla Firefox Web Tarayıcıda Proxy Ayarlama - Mac OS X

1- Mozilla Firefox web tarayıcısını açıktan sonra, menü çuğundan

**Firefox** $\rightarrow$  **Tercihler(Şekil** - 24)'i seçiniz.

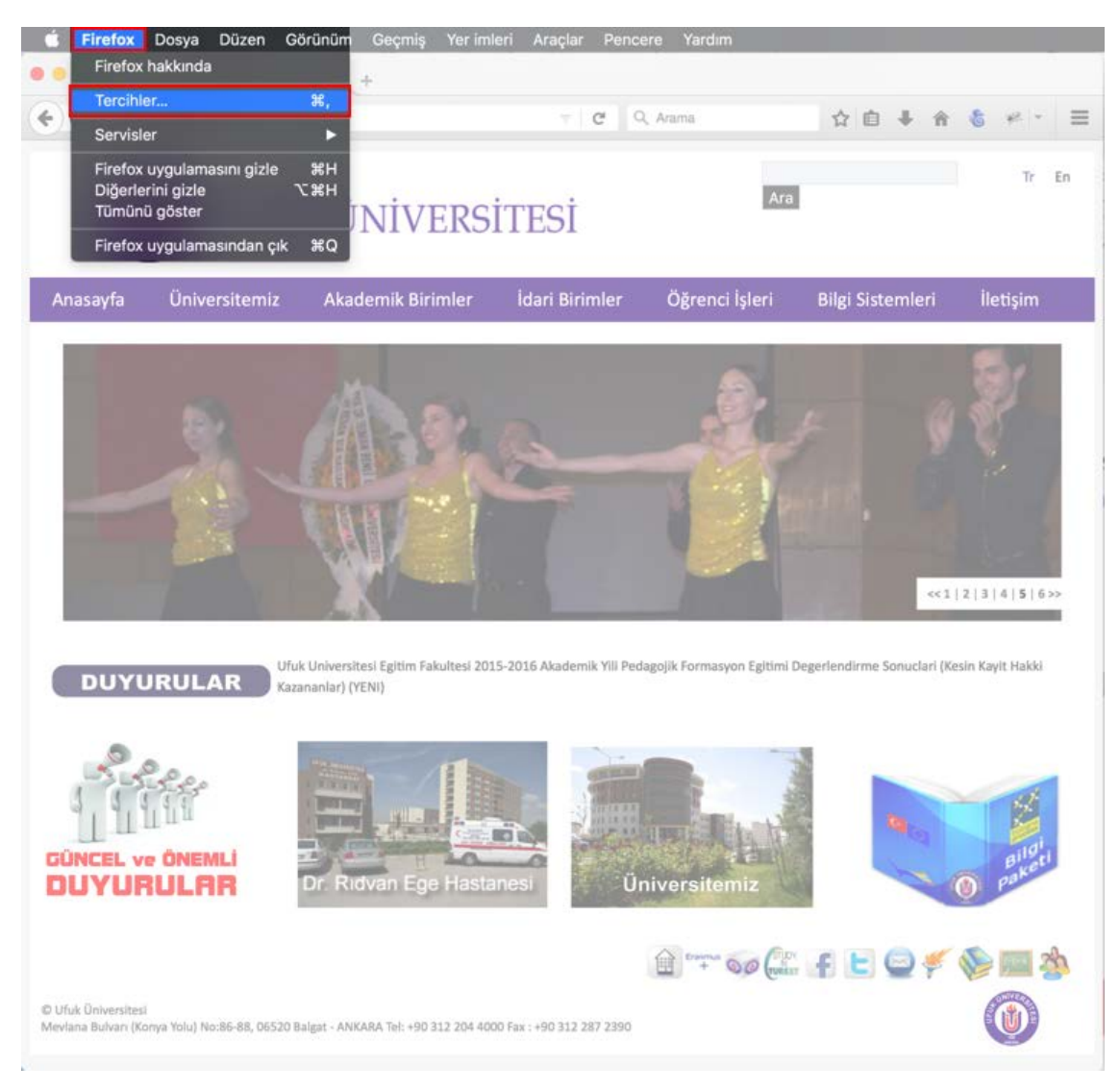

**Şekil – 24**

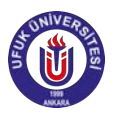

**2 –** Açılan **Tercihler** sekmesinden **Şekil – 25**'de yer alan **Gelişmiş** ! **Ağ** başlığındaki Bağlantı ayarları butonuna tıklayınız.

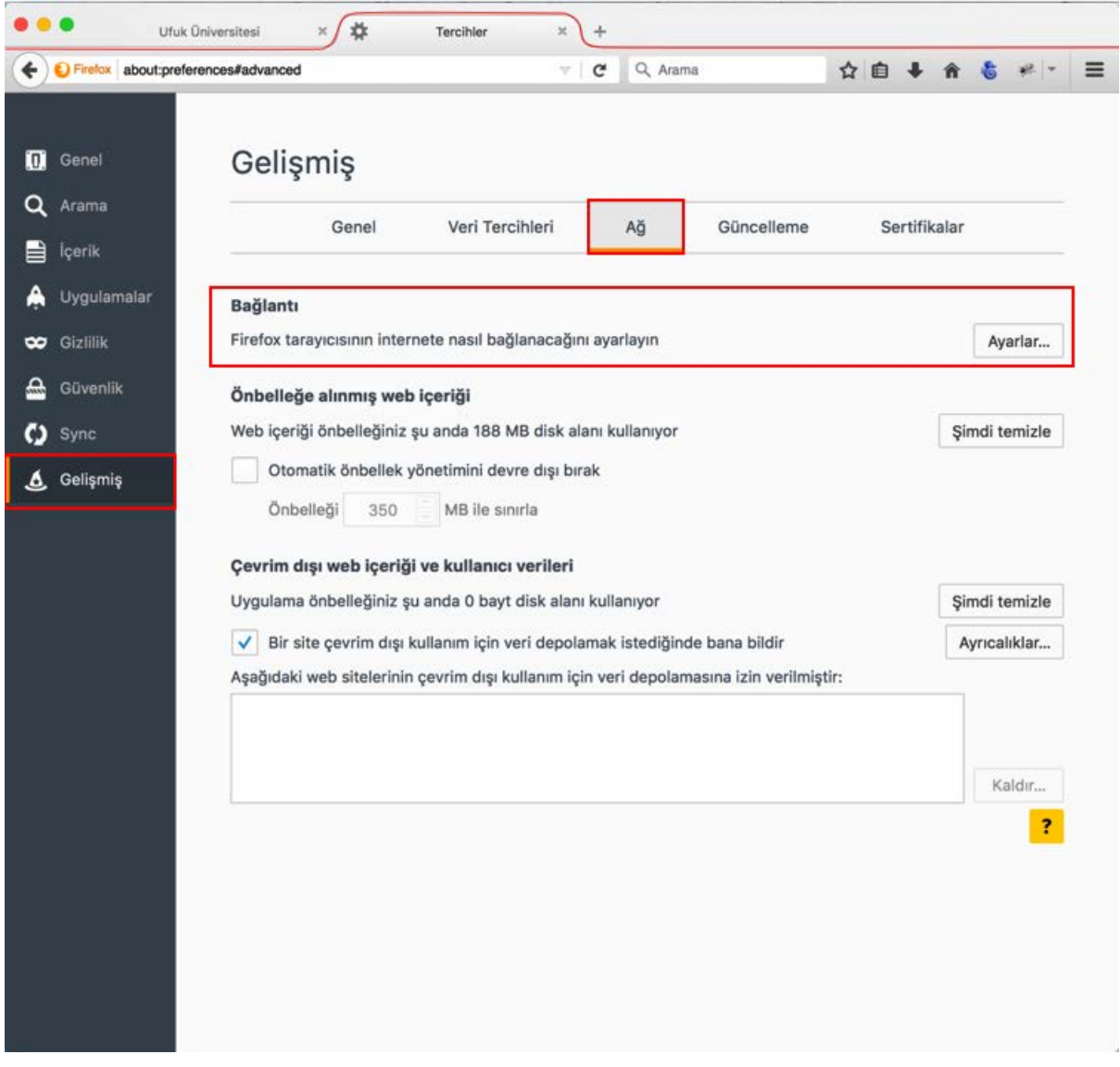

**Şekil – 25**

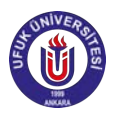

3 - Bağlantı ayarları için açılan pencereden Şekil -26'de gözüktüğü gibi Otomatik vekil **sunucu ayarlama Url**'si seçeneğini seçip, **http://www.ufuk.edu.tr/proxy.pac** yazınız ve Tamam butonuna basınız.

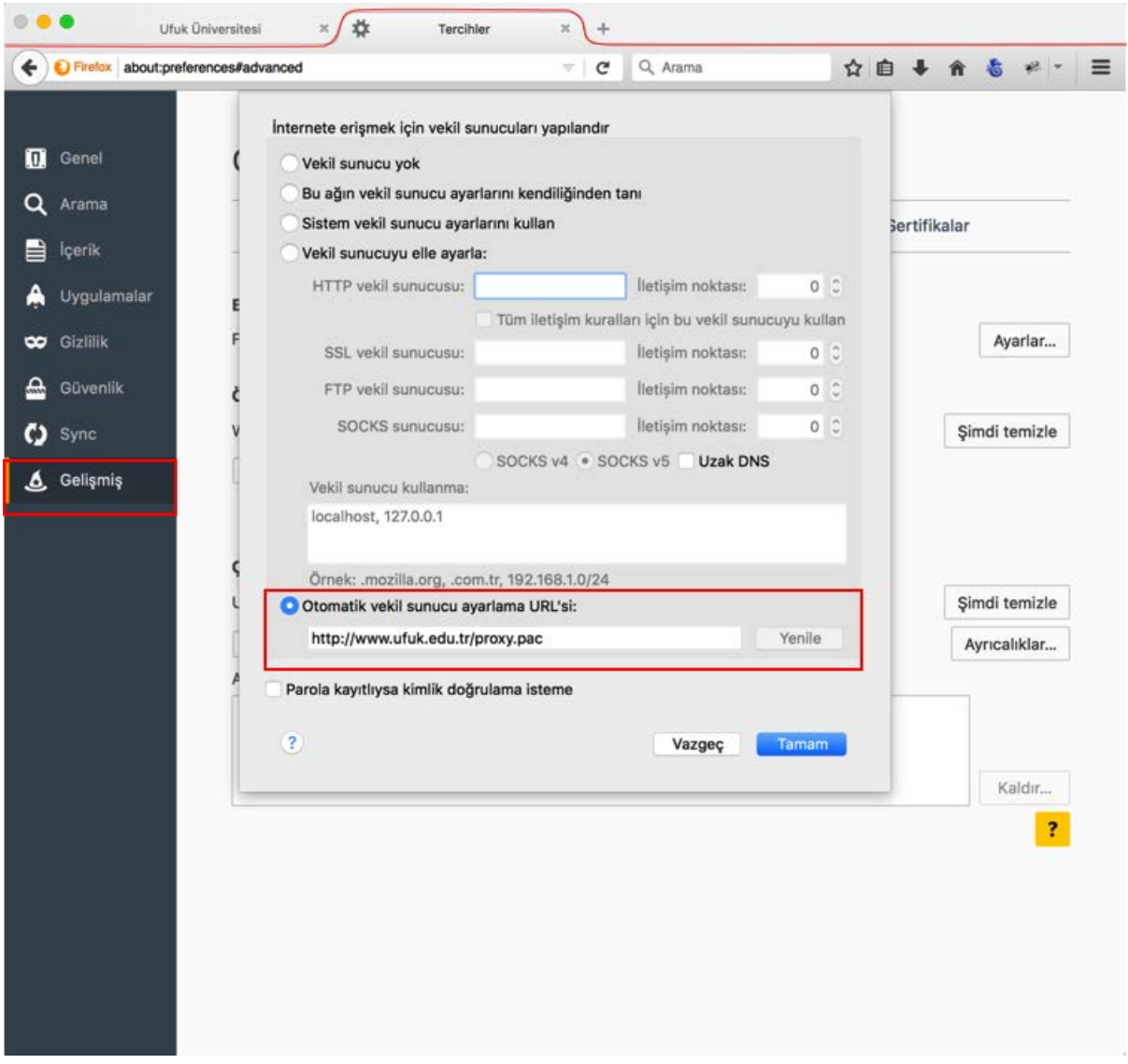

**Şekil – 26**

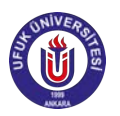

**4 -** Açılan Kullanıcı bilgilerinin istendiği pencereye (Şekil - 27) - Ufuk Üniversitesi Kimlik Portalı (https://kimlik.ufuk.edu.tr)'na giriş yaptığınız bilgilerinizi giriniz.

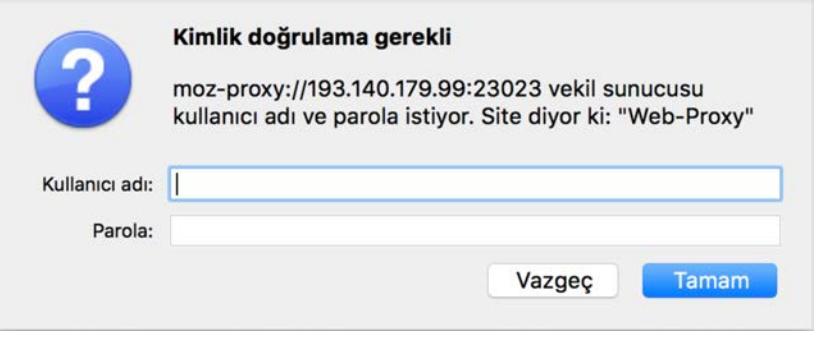

**Şekil – 27**

**5 -** Yukarıdaki adımları doğru şekilde izlediyseniz ve bilgilerinizi doğru girdiyseniz, proxy ayarlarınız tamamlanmıştır.

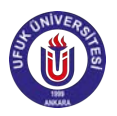